**Q80** e-Pay多元支付整合旗艦機 使用手冊

第一版 2022年5月

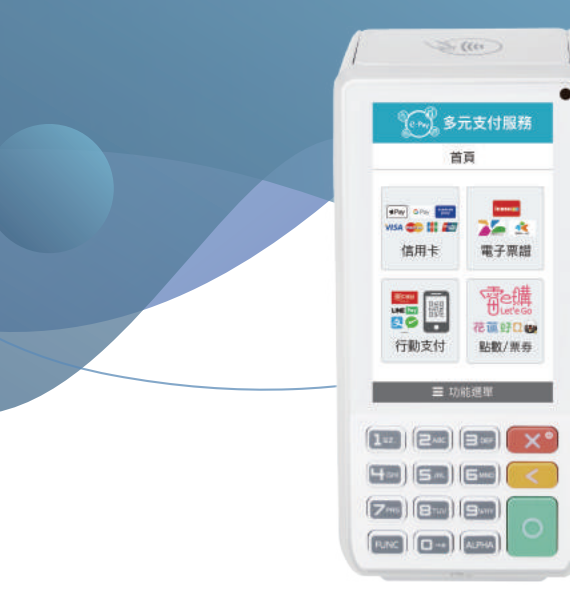

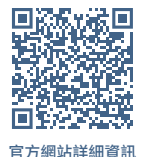

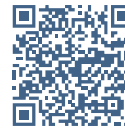

客服LINE帳號

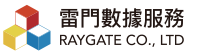

 $02-27002277$ ● 週一至週五 9:00~19:00

Q 台北市大安區光復南路688號2F-2

## 注意事項

1.請勿將設備靠近火源,並置於正常溫度環境(0度C~50度C)。 2.請勿將本產品跟任何液體接觸。 3.使用交易前,請確認電源與Wifi是否連接。 4.使用交易時,請將QR Code靠近機器右上方鏡頭掃描。 5.若列印單據(小白單)出現紅邊時,請更換紙捲。 6.請於每日營業結束時結帳。 7.請勿以尖銳物點擊收款機螢幕及鏡頭。 8.使用後若有油汙請盡快擦拭保持乾燥與清潔。 9.使用人/商店若有試圖存取內部資料、安裝任何程式及拆解任 何裝置,造成卡機因資安問題鎖機或損壞,將不受保固並且 不受理維修。 10.請使用原廠電池、充電插頭、充電線與紙捲,若使用非原廠 之雷池、充雷器及紙捲浩成捐壞,將不在保固範圍內。 若有更換或購買需求請洽雷門數據服務 02-27002277 ( 週一至週五 09:00~19:00 ) 或加入LINE官方帳號。

# 目錄

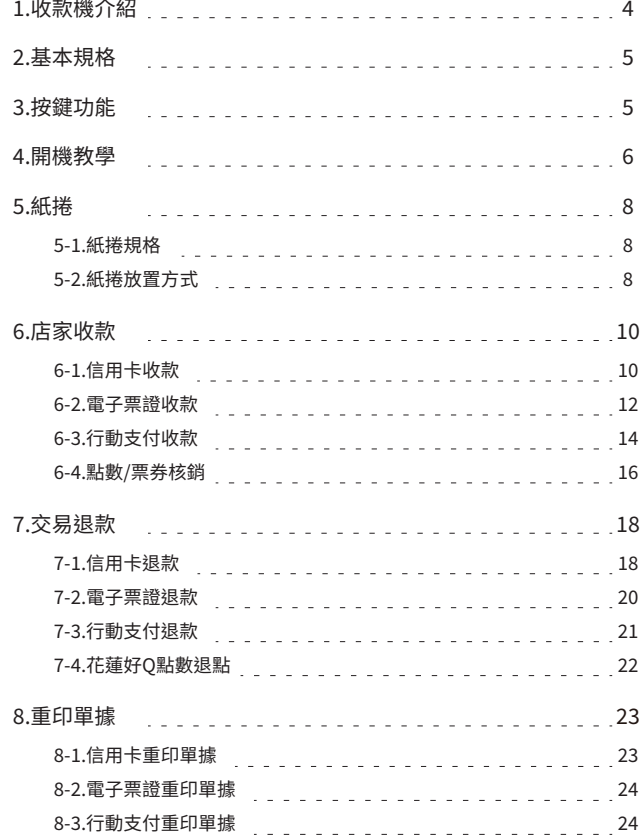

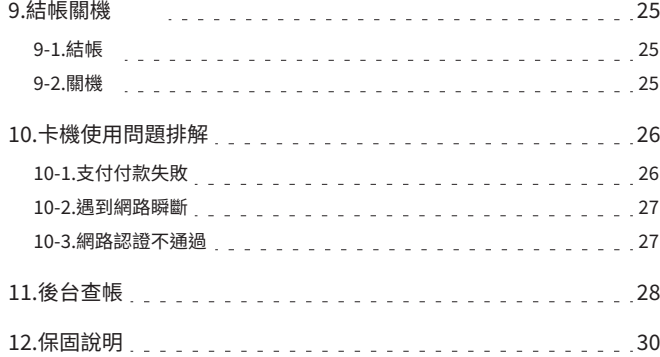

## 1.收款機介紹

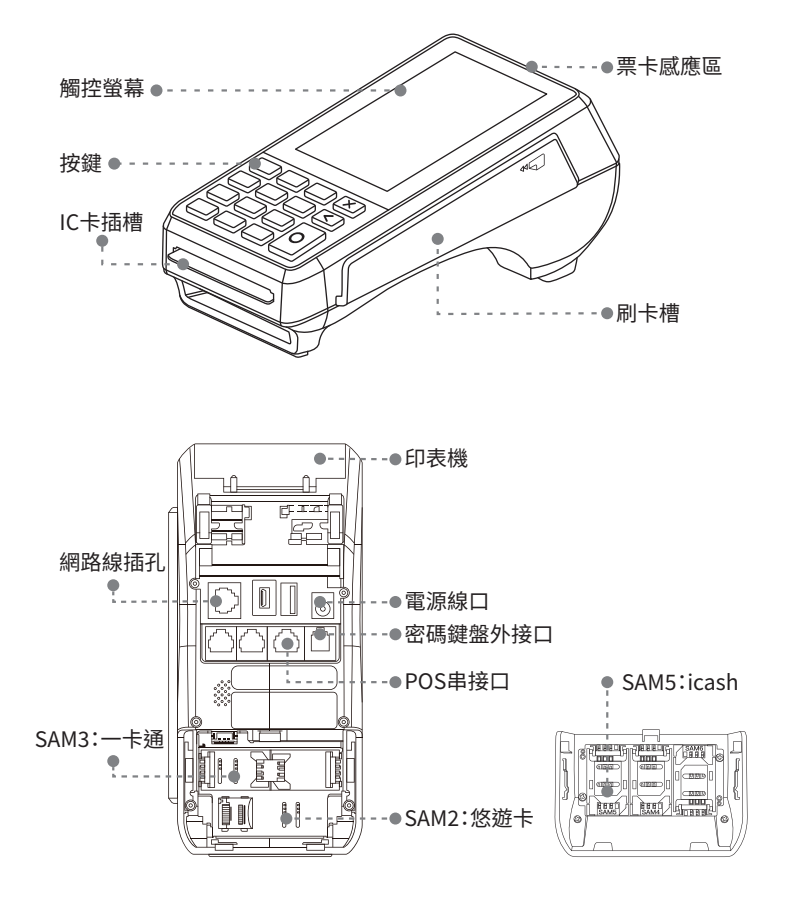

## 2.基本規格

- · 重量: 410g
- · 尺寸: 181mm x 83mm x 72mm (長 x 寬 x 高)
- · 規格: Input 100-240VAC 50/60Hz'Output 9VDC/1A
- · 電池: 7.4V/720mAh
- ·渾行條件 使用下環境溫度:-10度C~50度C 相對濕度:10%~93% 無冷凝 儲藏溫度: -20度C~70度C

## 3.按鍵功能

- ・開機:請先接上雷源插頭,長按雷源鍵
- ・關機:長按雷源鍵

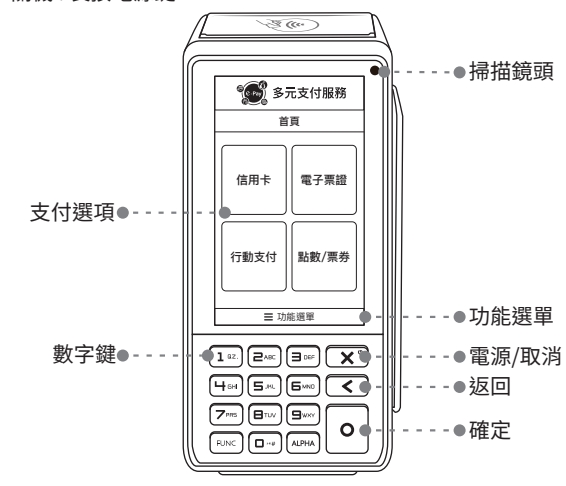

 $\overline{4}$ 

## 4.開機教學

步驟01 確認您的WIFI名稱、密碼,並確認Q80旗艦機已插上電源。

步驟02 長按紅色開機鍵直到畫面出現。

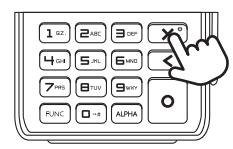

## 步驟03 WIFI設定

依序點選 [ 功能選單 ]

> [設定無線 ] > [WIFI設定 ] > [WIFI SSID 選項 ] > [WIFI 的名稱 ] >輸入密碼 >點選綠色 [O] 確認鍵

### ※建議密碼設定為數字

※如密碼為英文字母,請按Alpha鍵切換

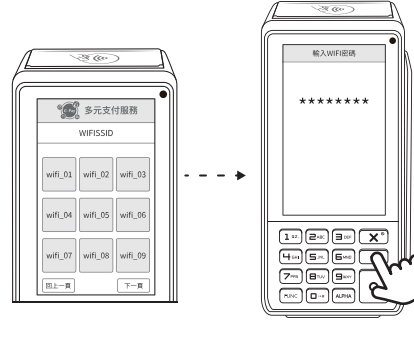

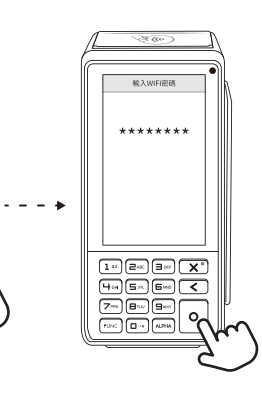

· 書面顯示WIFI連線成功,進入首頁。 右上角有訊號顯示即為開機成功。

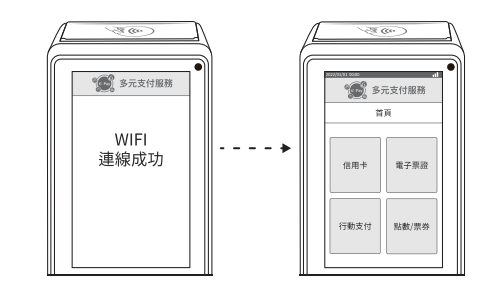

## 5.紙捲

5-1.紙捲規格

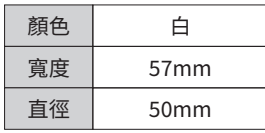

5-2.紙捲放置方式

※注意!出單時當紙捲出現紅邊,請更換紙捲。

步驟01

拉起卡片感應區背蓋

將Q80專用紙捲捲緊後, 空白面朝上

步驟02

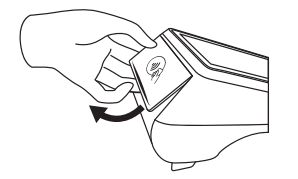

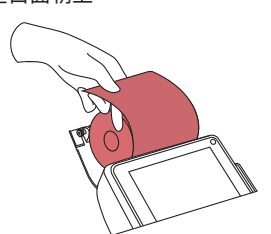

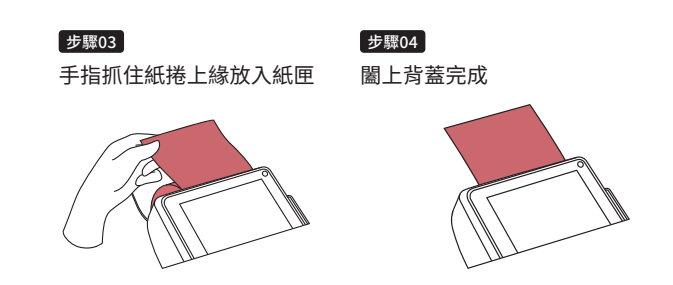

|步驟05 點選 [ 功能選單 ] > [ 交易明細列印 ] > [ 信用卡紅利 ] 測試列印,若有問題請確認紙捲是否放置正確。

## 6.店家收款

6-1.信用卡收款(包含Apple Pay、Samsung Pay、Google Pay) ※注意!使用前請確認紙捲已放妥、WIFI已連上。

步驟01 點選書面「信用卡」

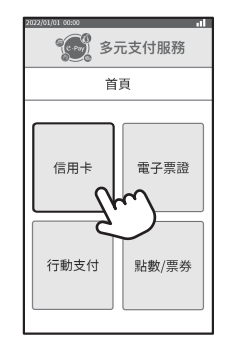

步驟02 -輸入消費金額後按綠色「O1確認鍵

※若有開啟【銀聯卡】功能: 請輸入金額後按數字鍵「0」, 插入卡片並請客人輸入密碼,按確認鍵。

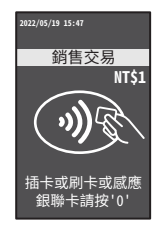

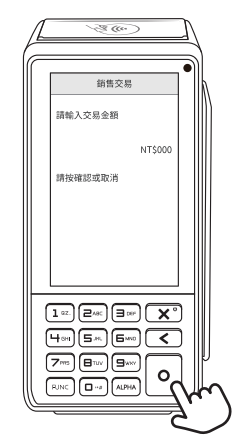

## 步驟03 請依顧客使用之卡片功能,選擇對應的刷卡方式。

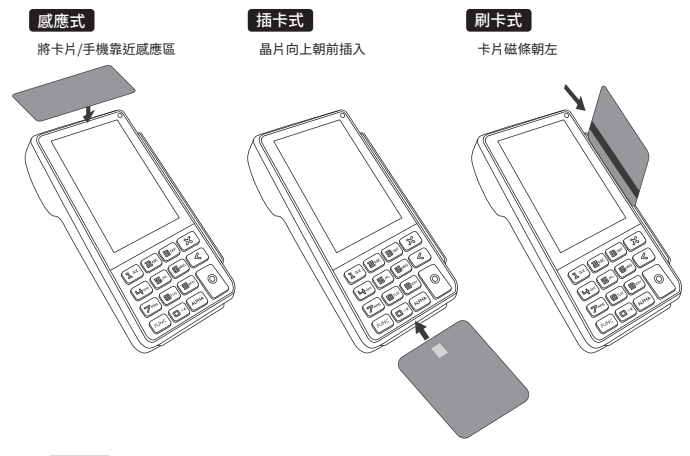

步驟04 完成支付後,會列印出第一聯「店家存根聯」, 按下 [O]確認鍵後,會列印第二聯「顧客存根聯」。

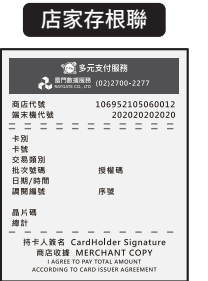

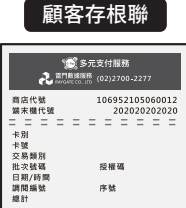

持卡人存根 Card holder Stub LAGREE TO BAY TOTAL AMOUNT ACCORDING TO CARD ISSUER AGREEMENT

## 6-2.電子票證收款(悠遊卡、一卡通、icash)

步驟01 -----點選書面「雷子票證」, 撰擇欲支付的票證種類

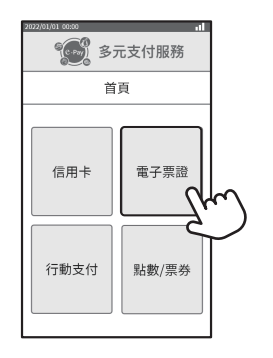

步驟02 -

輸入消費金額後,將卡片靠在機器前 方感應區,按下綠色 [O] 確認鍵

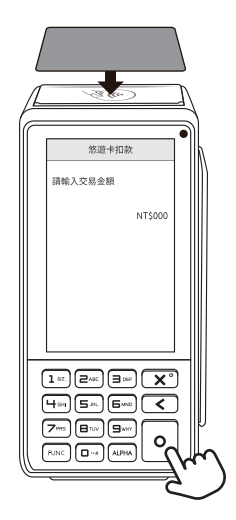

#### 步驟03

交易完成,將卡片移開,會列印出第一聯「顧客存根聯」, 按下 [O] 確認鍵後, 會列印第二聯「店家存根聯」。

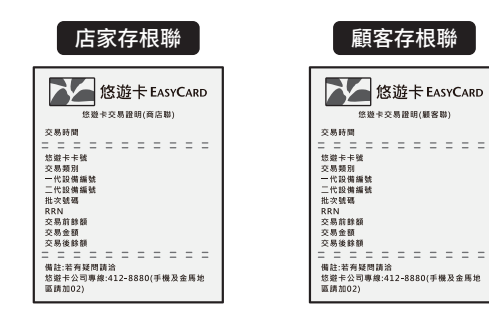

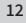

## 6-3.行動支付收款

步驟01 --點選書面「行動支付」

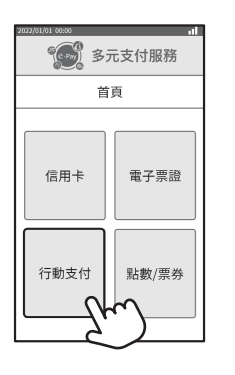

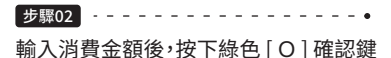

---------

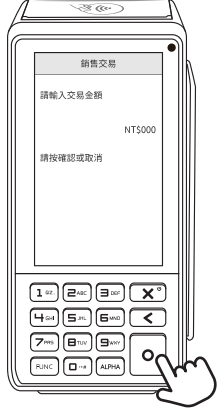

## 步驟03

請顧客將手機上顯示付款的OR Code對準機器右上方鏡頭, 距離約10~15公分即可順利讀取。

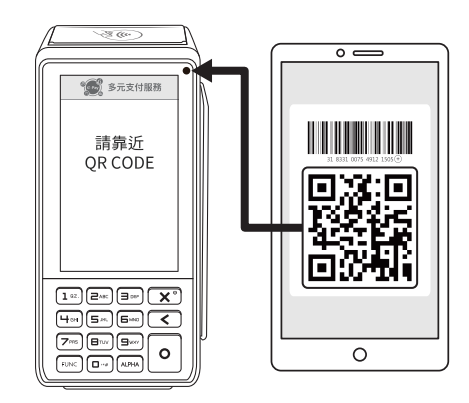

## 步驟04

交易完成,將卡片移開,會列印出第一聯「顧客存根聯」, 按下 [O] 確認鍵後, 會列印第二聯「店家存根聯」。

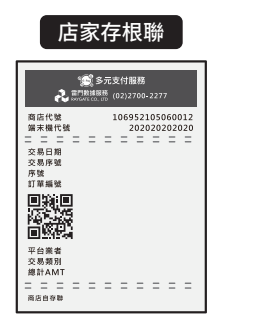

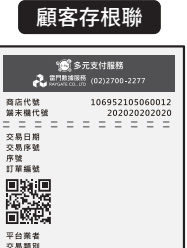

. . . . . . . . . . .

線計AMT

**MENSE** 

### 6-4.點數/票券核銷 (限花蓮好Q特約商店)

步驟01 -點選畫面「點數/票券」

 $\sqrt{\frac{3}{2}}$ 多元支付服務 首頁 信用卡 電子票證 行動支付 點數/票券

#### 步驟02

依序點選 [ 扣點數 ] > [ OR Code ]

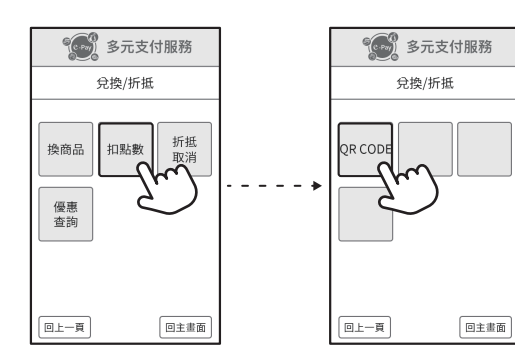

### 步驟03

將手機上OR Code對準卡機右上方鏡頭,掃描距離約10~15公分 即可順利讀取。掃描成功輸入欲折抵金額後,按下綠色 [O] 確認 鍵。

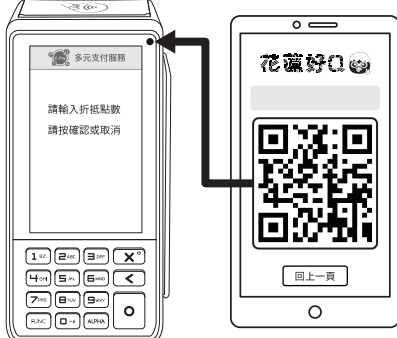

## 步驟04

兌換成功會列印出第一聯「顧客存根聯」, 按下 [O] 確認鍵後,列印第二聯「店家存根聯」。

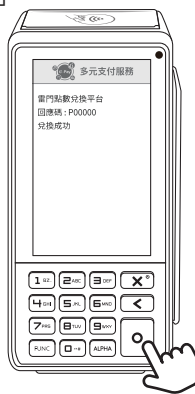

## 

## 7-1.信用卡退款

a.當日卡機「尚未結帳」,請按「取消交易」 b.當日卡機「已結帳」,請按「退貨交易」

### 步驟01 請顧客出示小白單

進入 「功能選單 | 後, 依序點選下方按鈕操作。

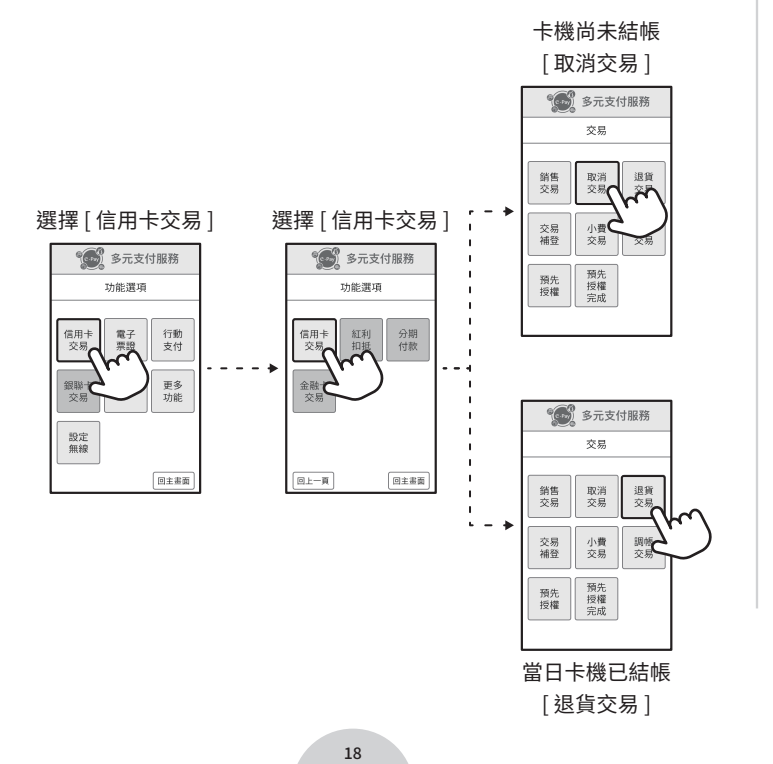

#### 步驟02

- ・輸入小白單上「調閱碼」後3碼,按下 [O]確認鍵
- ・確認退款金額及授權碼是否相同,沒問題即可按下數字鍵 [0] 完成確認

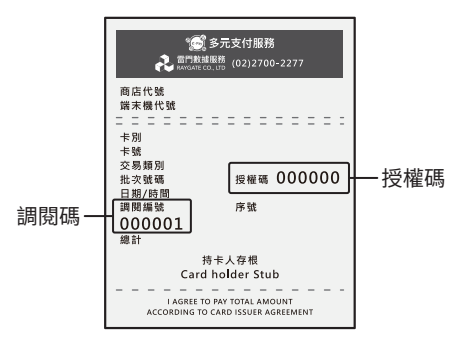

#### 步驟03

退款完成,會列印出第一聯「店家存根聯」, 按下 [O] 確認鍵後, 會列印第二聯「顧客存根聯」。

【銀聯卡退貨】

依序點選 [ 功能選單 ] > [ 銀聯卡交易 ] > [ 銀聯退貨 ] > 刷銀聯卡 >請核對卡號再按確認

>輸入退貨金額再按確認

>輸入原交易之序號再按確認

※若有無法退款問題,請洽雷門數據服務客服02-27002277 (平日 09:00-19:00) 或LINE官方客服諮詢。

7-2.電子票證退款

步驟01 請顧客出示原先使用的雷子票證 依序點選 「功能選單 |> [ 電子票證 ] > 選票證種類 > [ 退貨 ]

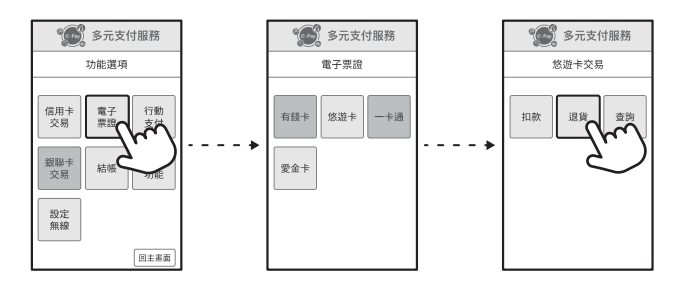

#### 步驟02

輸入退款金額,將票證靠在刷卡機前方感應區, 按下 [0] 確認鍵,完成退款。

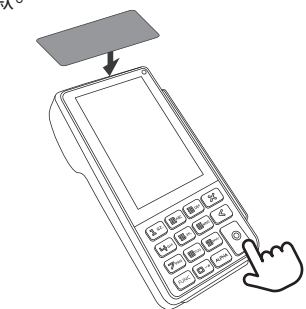

#### 步驟03

印出第一聯「顧客存根聯」及第二聯「店家存根聯」

※若有無法退款問題,請洽雷門數據服務客服02-27002277 (平日 09:00-19:00) 或LINE官方客服諮詢。

7-3.行動支付退款

### 步驟01

依序點選 | 功能選單 | > | 行動支付 | > | 掃碼退貨 | > 輸入退款金額

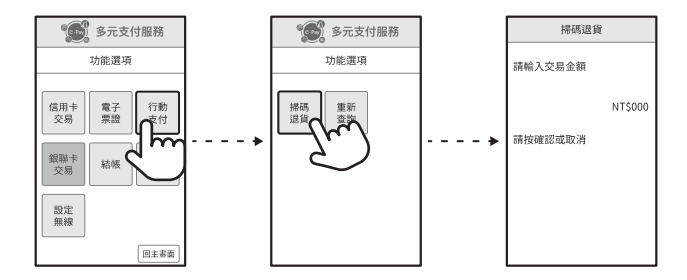

## 步驟02

選擇「掃碼」或「手輸」方式

掃碼 將存根上的QR Code,對準刷卡機右上角鏡頭, 顯示付款成功後會列印兩張存根聯即完成。

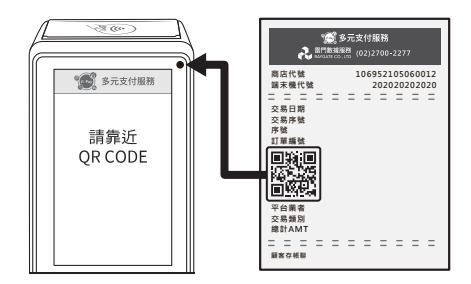

### 手輸 完整輸入存根聯上的序號,按下 [0] 確認鍵, 顯示付款成功後會列印兩張存根聯即完成。

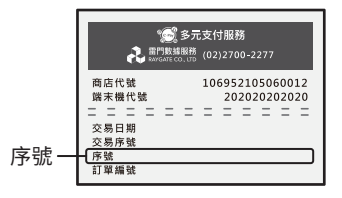

7-4. 花蓮好 O點數 狠點

- 步驟01 點選主畫面「點數/兌換」
- 步驟02 點撰「3-折抵取消」
- 步驟03 掃描顧客聯上的OR Code,對應在機器右上角的鏡頭
- 步驟04 自動印出顧客聯
- 步驟05 按下綠色確認鍵,印出商店聯

※若有無法退款問題,請洽雷門數據服務客服02-27002277 (平日 09:00-19:00) 或LINE官方客服諮詢。

## 8.重印單據

## 8-1.信用卡重印單據

## 步驟01 請找到欲重印的單據(小白單)

依序點選「功能選單1>「更多功能1>「重印帳單1>「信用卡紅利1

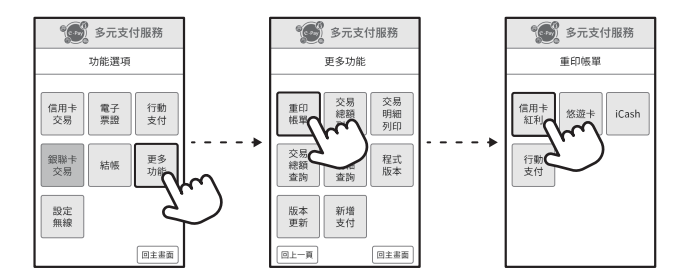

#### 步驟02

輸入小白單上「調閱編號」後按「O1確認,會印出店家及顧客存根 聯;如僅需印上一筆交易單據,則不需輸入調閱碼,可直接按確認 鍵印出。

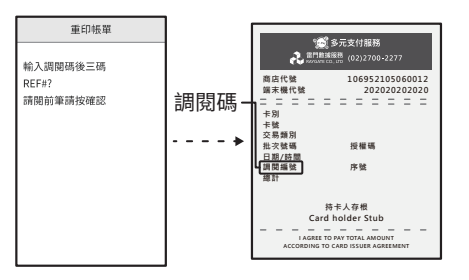

#### 8-2.電子票證重印單據(僅限重印上一筆交易)

依序點選 [ 功能選單 ] > [ 更多功能 ] > [ 重印帳單 ] > 點選對應的票證 >印出店家及顧客存根聯

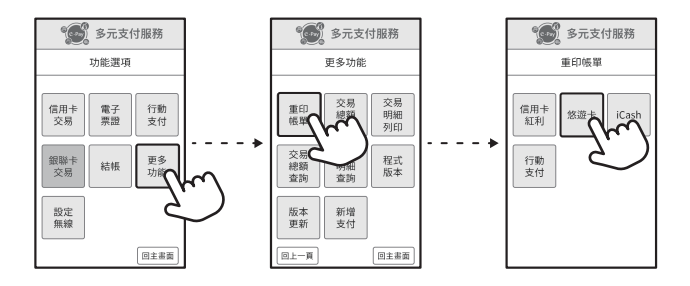

8-3.行動支付重印單據(僅限重印上一筆交易)

依序點選「功能選單1>「更多功能1>「重印帳單1>「行動支付1印出 單據。

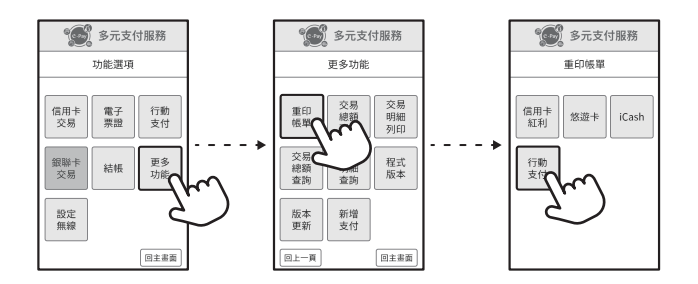

## 9.結帳關機

9-1.結帳

※ 注意!每日收店前請進行結帳,結帳後,當日金額才會定期進行 撥款。

依序點選 「功能選單 |> [結帳 ] > [全部結帳 ] > 按 [0] 確認 >印出各支付結帳單。

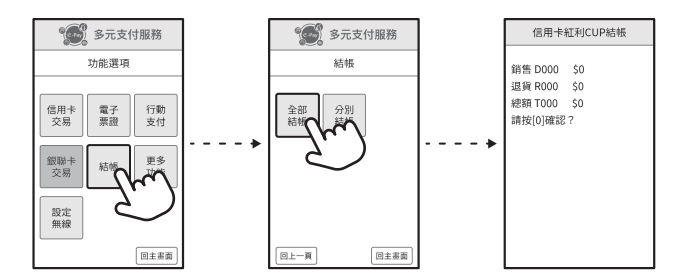

9-2.關機

※每日關店前請先關機!

先按下紅色 [X] 關機鍵,再按 [O] 確認鍵, 完成關機。

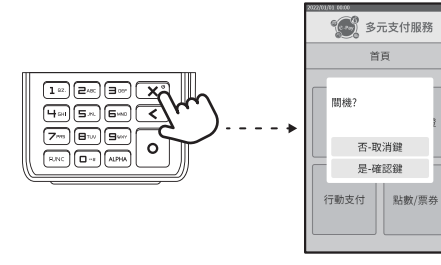

## 10.卡機使用問題排解

## 10-1.支付付款失敗

【信用卡】

- ・請確認螢幕上顯示的錯誤代碼為何
- •持卡人卡片問題句含:拒絕交易、餘額不足、卡片捐壞

#### 【雷子要諮】

- ・請確認卡片裡餘額是否足夠 (可使用杳詢功能)
- ・當日消費額度已達上限 (無法杳詢)

### 【行動支付】

- ・消費者綁定之信用卡或提款卡內已無金額可刷
- · OR Code過期,需重新整理後即可過卡
- ・請確認掃描的是正確付款QR Code (可能是開啟加好友的QR Code)
- ※若以上方式皆無法順利排解問題,請洽雷門數據服務客服 02-27002277 (平日 09:00-19:00) 或LINE官方客服諮詢。

10-2.遇到網路瞬斷

O:消費者手機APP顯示付款完成,但卡機沒列印小白單,該怎麼辦?

【解決方法】

步驟01 請確認消費者手機畫面是否有分店名稱

步驟02 請確認消費金額是否正確

步驟03 自行記錄

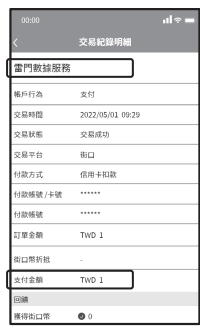

10-3 網路認證不通禍

O:我發現開通的時候認證不通過,該怎麼辦?

【解決方法】

步驟01 請先確認Wifi分享器是否有開機

步驟02 若已是開機狀態,請重新啟動Wifi分享器

步驟03 重啟網路設備後, 過5分鐘請重新啟動Q80 (會自動連線)

※若網路尚未跑完,重啟O80一樣會連線失敗

## 11.後台杳帳

請先至您/貴司申請e-Pay商家查帳系統之信箱收取「管理者帳密」。

步驟01 至e-Pay官網,點擊右上角&進入特約商後台頁面

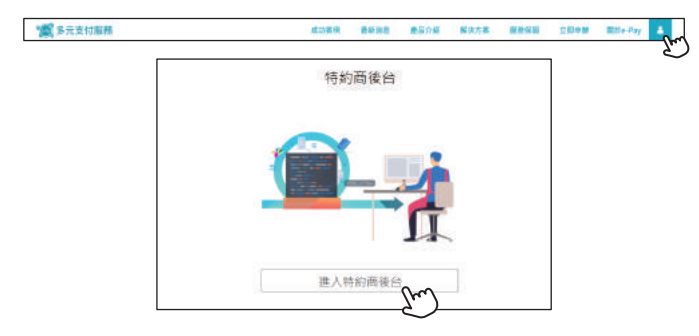

## [步驟02] 登入e-Pay多元支付服務商家管理後台

企業會員

忘記密碼?

・個人用戶-請輸入身分證字號及密碼

會員登入

Login

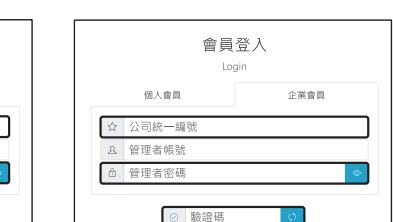

・企業用戶-請輸入統一編號及密碼

忘記密碼?

※輸入框框內資訊即可

個人會員

☆ 身分證字號

8 電子郵件

☆ 密碼

※預設密碼格式為09XX-XXX-XXX

图 驗證碼

## 步驟03 點選財務管理-080交易紀錄查詢

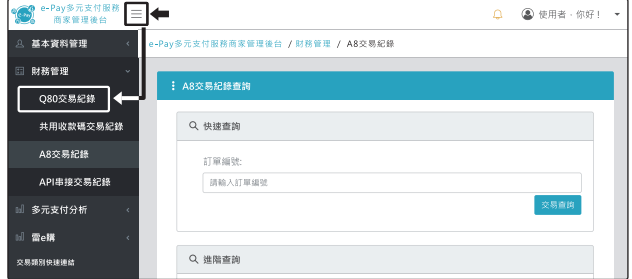

### 步驟04 輸入欲查帳之日期一按交易查詢

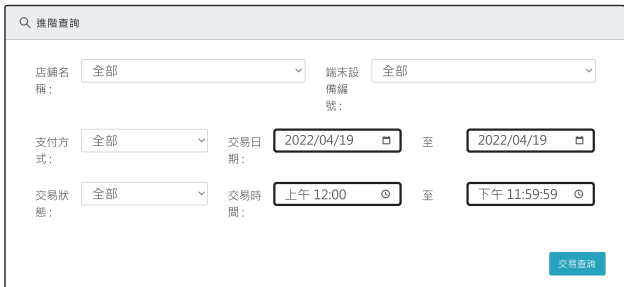

## 步驟05 書面往下滑即出現所撰期間之交易筆數及資料

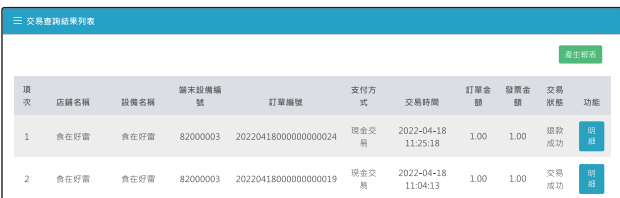

## ��.保固服務 (買斷制店家適用)

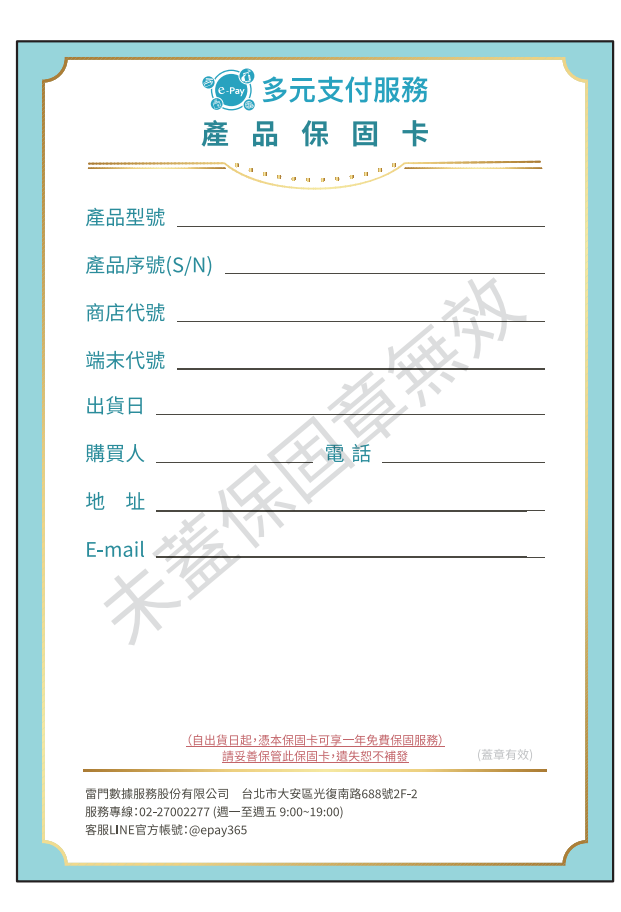

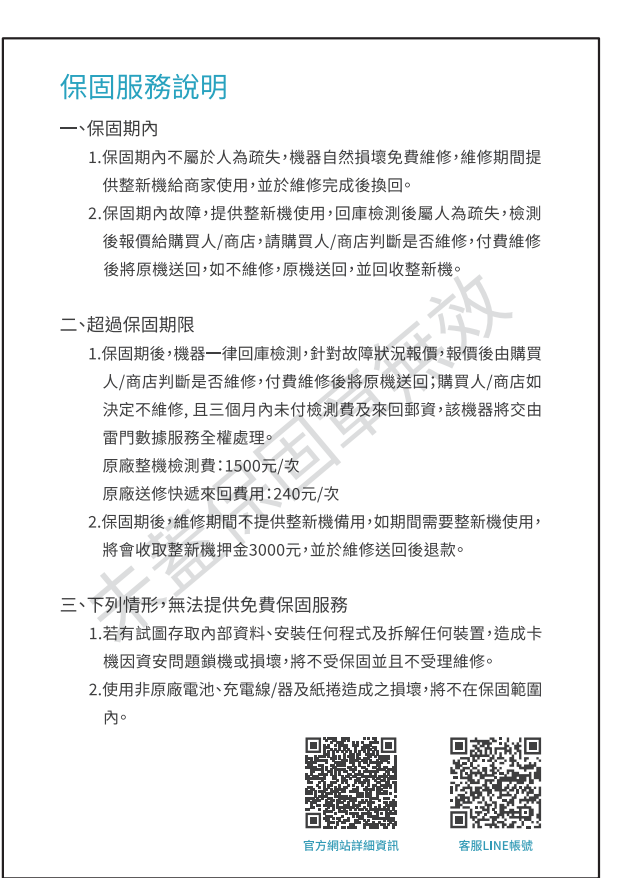